## **تنظیمات ایمیل دانشگاه در جی میل**

1-وارد جی میل خود شوید و از آیکون چرخ دنده بالای سمت راست صفحه روی گزینه see all settings کلیک کنید تا منوی آن نمایش داده شود(تصویر ۱)

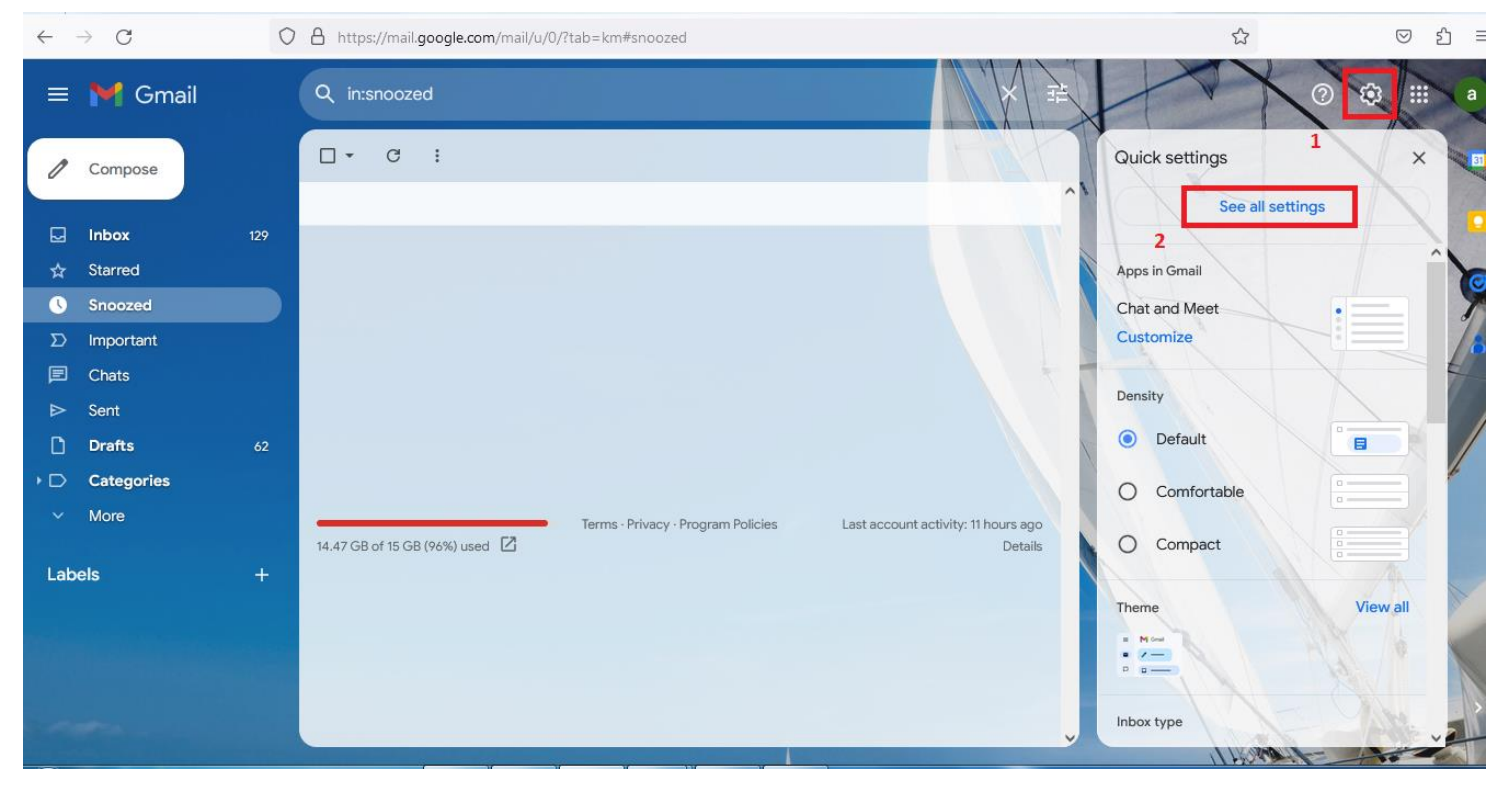

**تصویر1**

## -2 ريی زباوٍ Imports & Account کلیک کىیذ ي گسیىٍ account mail a Add را اوتخاب وماییذ)تصًیر 2 (

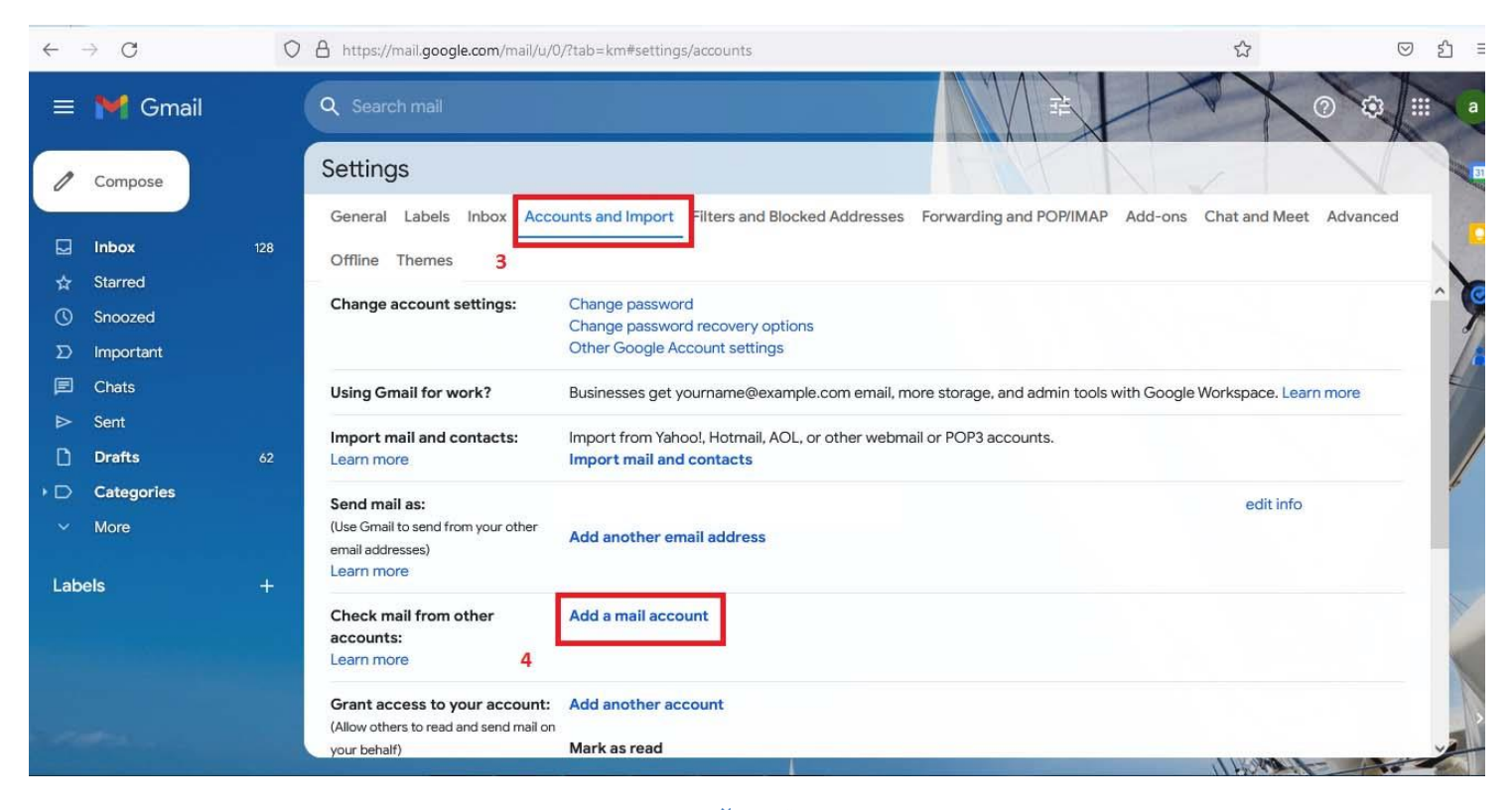

-3آدرس ایمیل داوشگاَی خًد را بٍ صًرت کامل در کادر Address Email يارد کىیذ ي دکمٍ Next را بسویذ)تصًیر3(

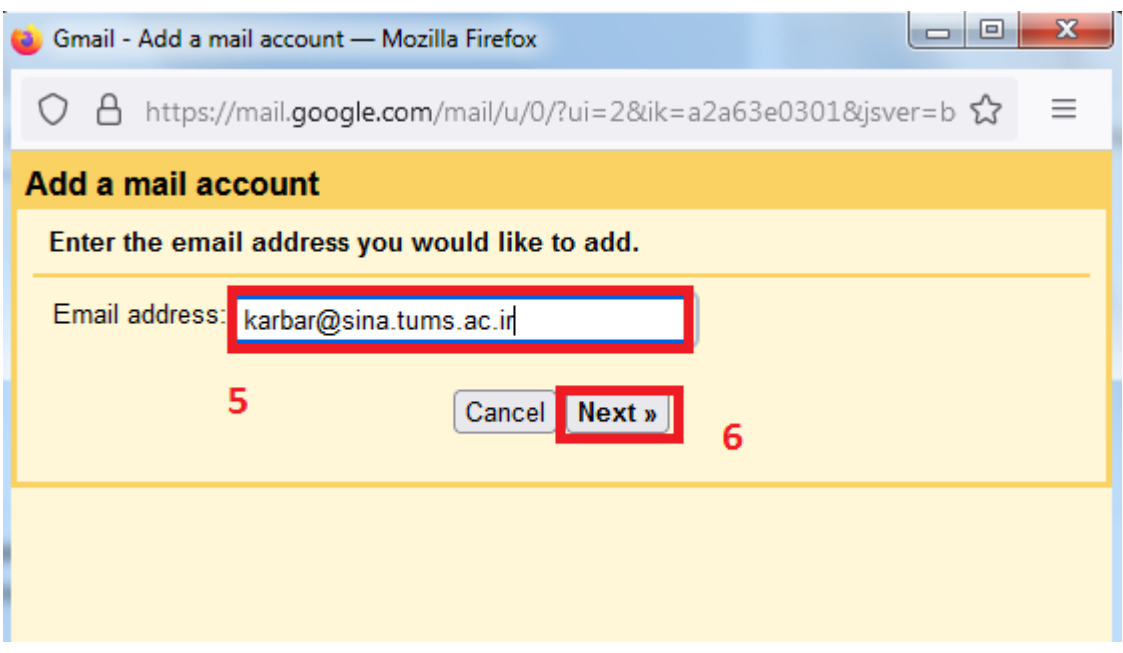

**تصویر 3**

در این پنجره گزینه (3port emails from my other account(pop) را علامت زده و دکمه Next را بزنید $\epsilon$ 

(تصویر ۴)

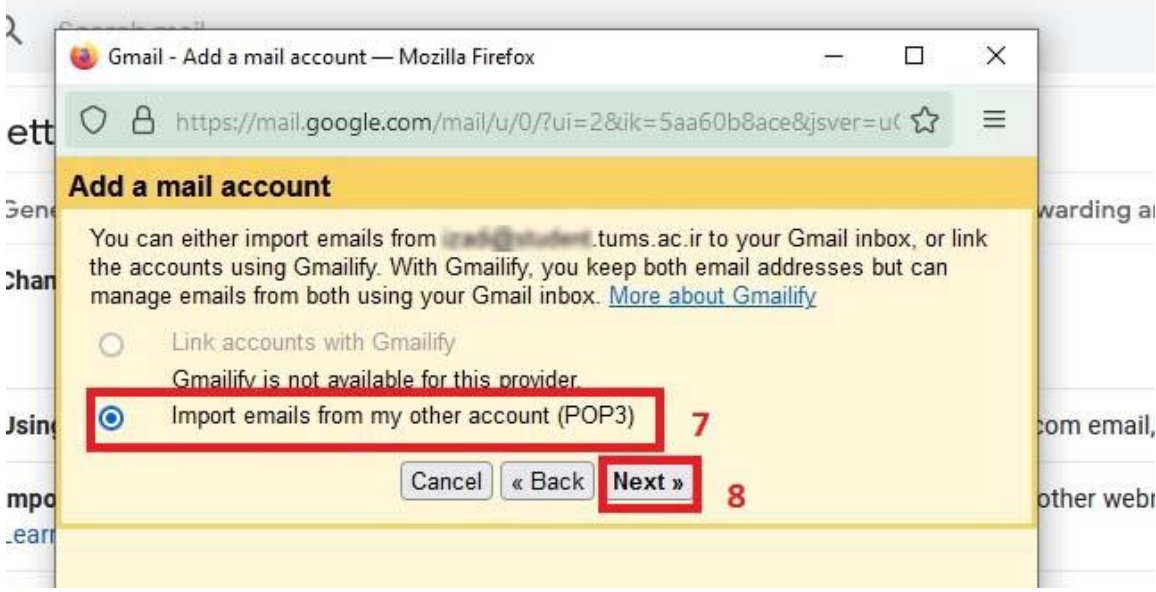

**تصویر 4**

۵-درپنجره بعدی ،در کادرِهای مربوطه شناسه دانشگاه را در کادر Username و رمز عبور را در کادر Password وارد کنيد، در قسمت POP Server در صورتيکه از هر يک از سرورهای razi،farabi ،student،sina و یا alumnus استفاده می کنید نام سرور مربوطه را ذکر نمایید(تصویر ۵)

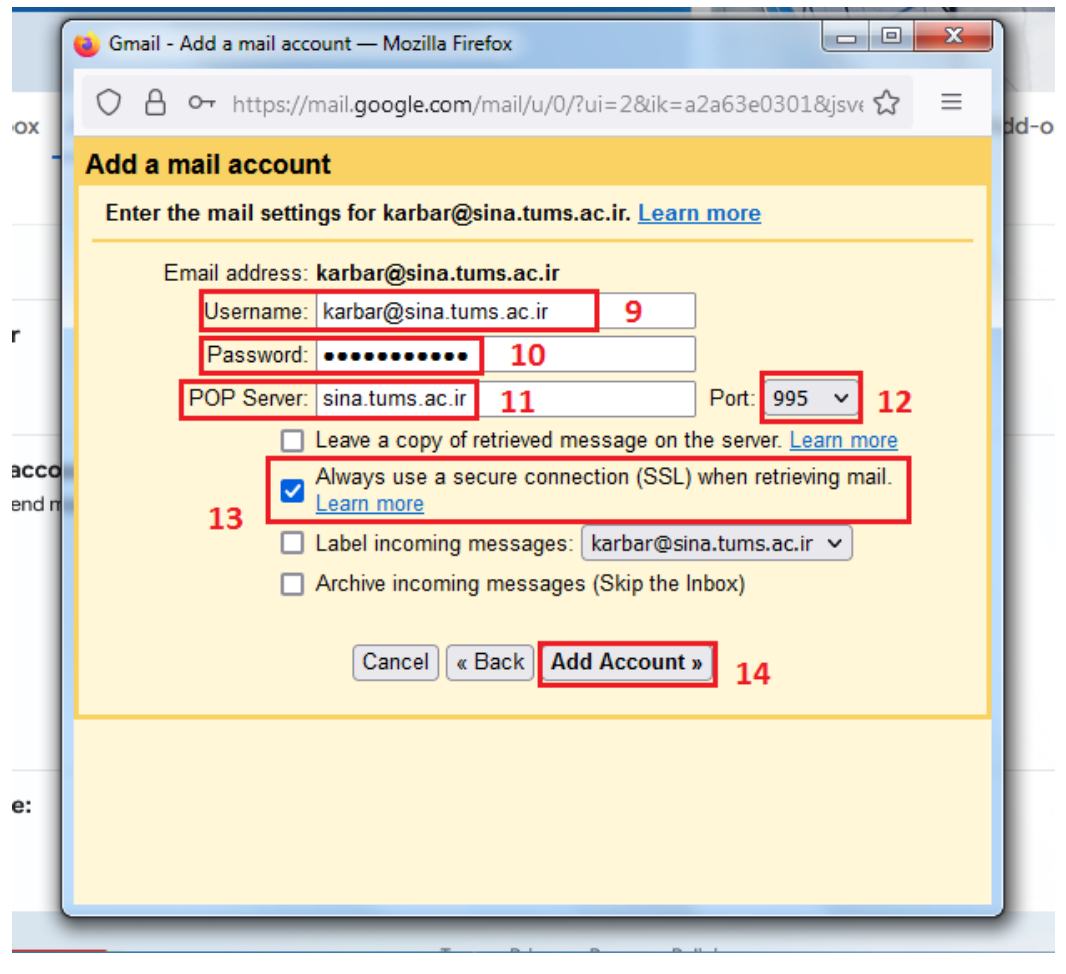

**تصویر 5**

۶-در این پنجره گزینه No را انتخاب کرده و دکمه Finish را بزنید(تصویر ۶)

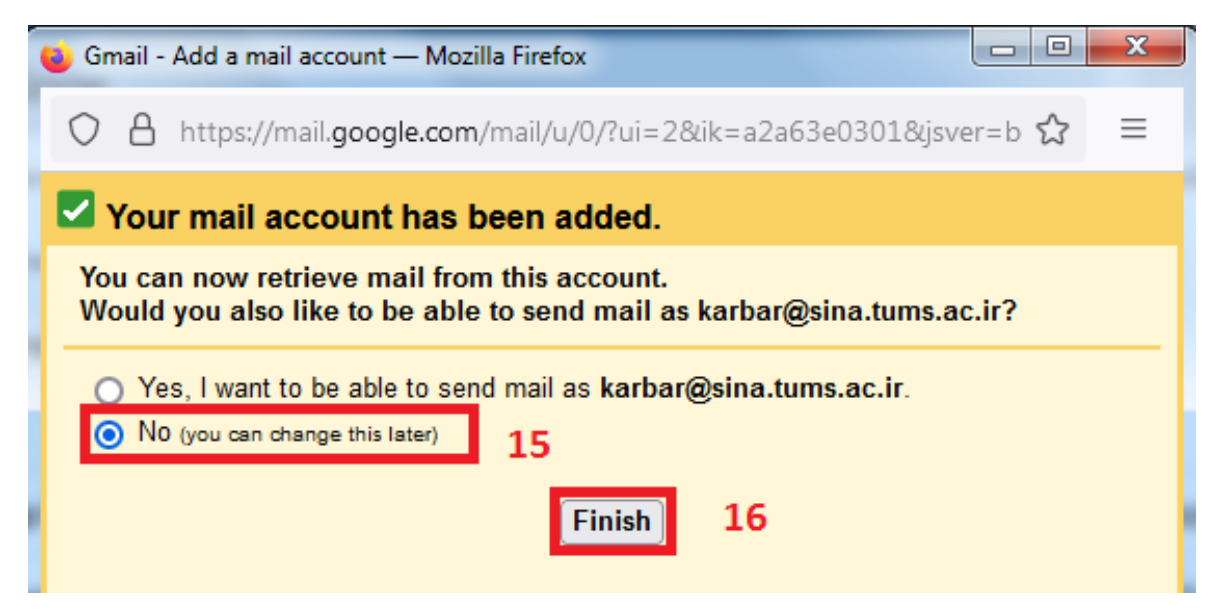

**تصویر 6**

-7پس از اوجام مراحل فًق، در بخش accounts other from mail Check آخریه زمان ي تعذاد ایمیل َای داوشگاٌ شما که به جی میل واکشی شده است، نمایش داده می شود(تصویر ۷ )

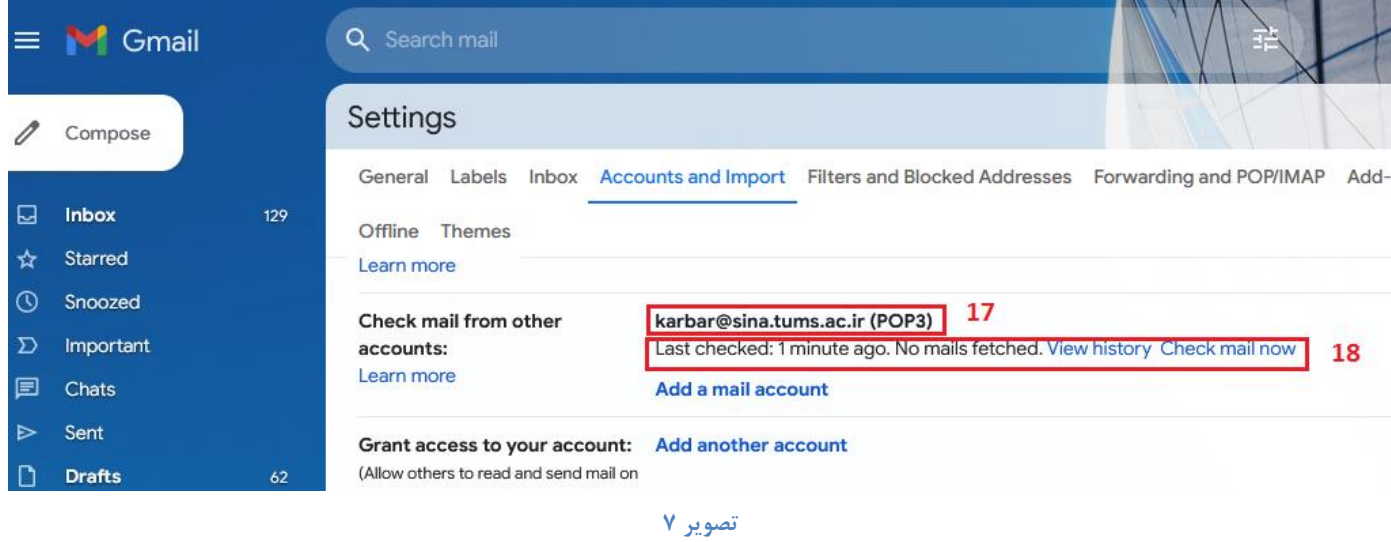

## **تبصره**

چنانچه بخواهید از جی میل با یوزر دانشگاهی خود ایمیل ارسال نمایید در تصویر شماره ۶ می بایست گزینه Yes I want .....to be able to send mail as را انتخاب کرده و کادرهای مربوطه را مانند تصاویر زیر تکمیل نمایید

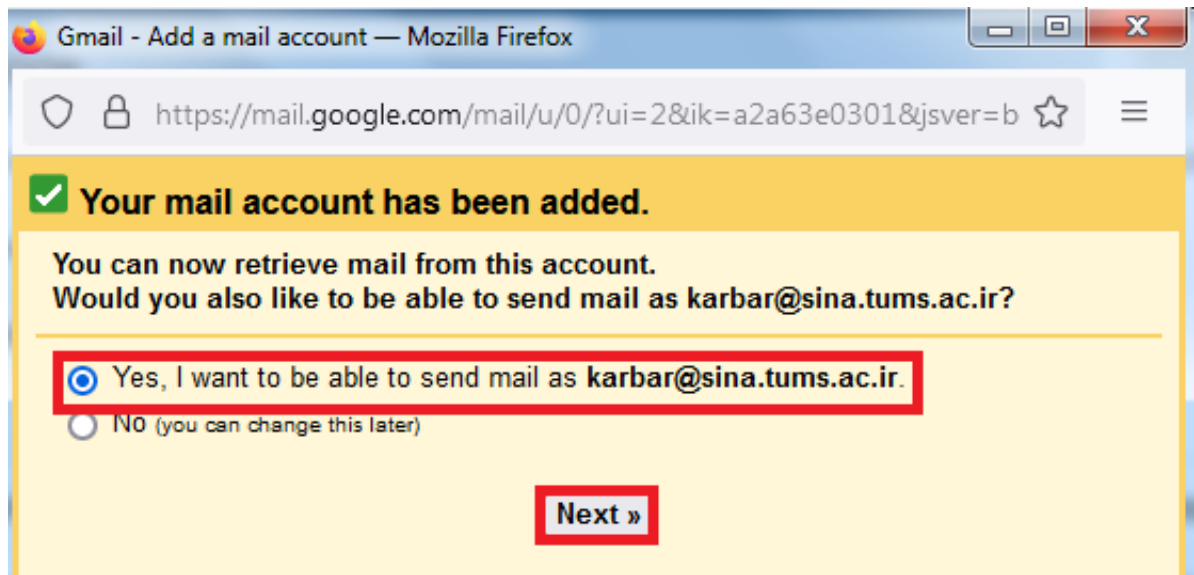

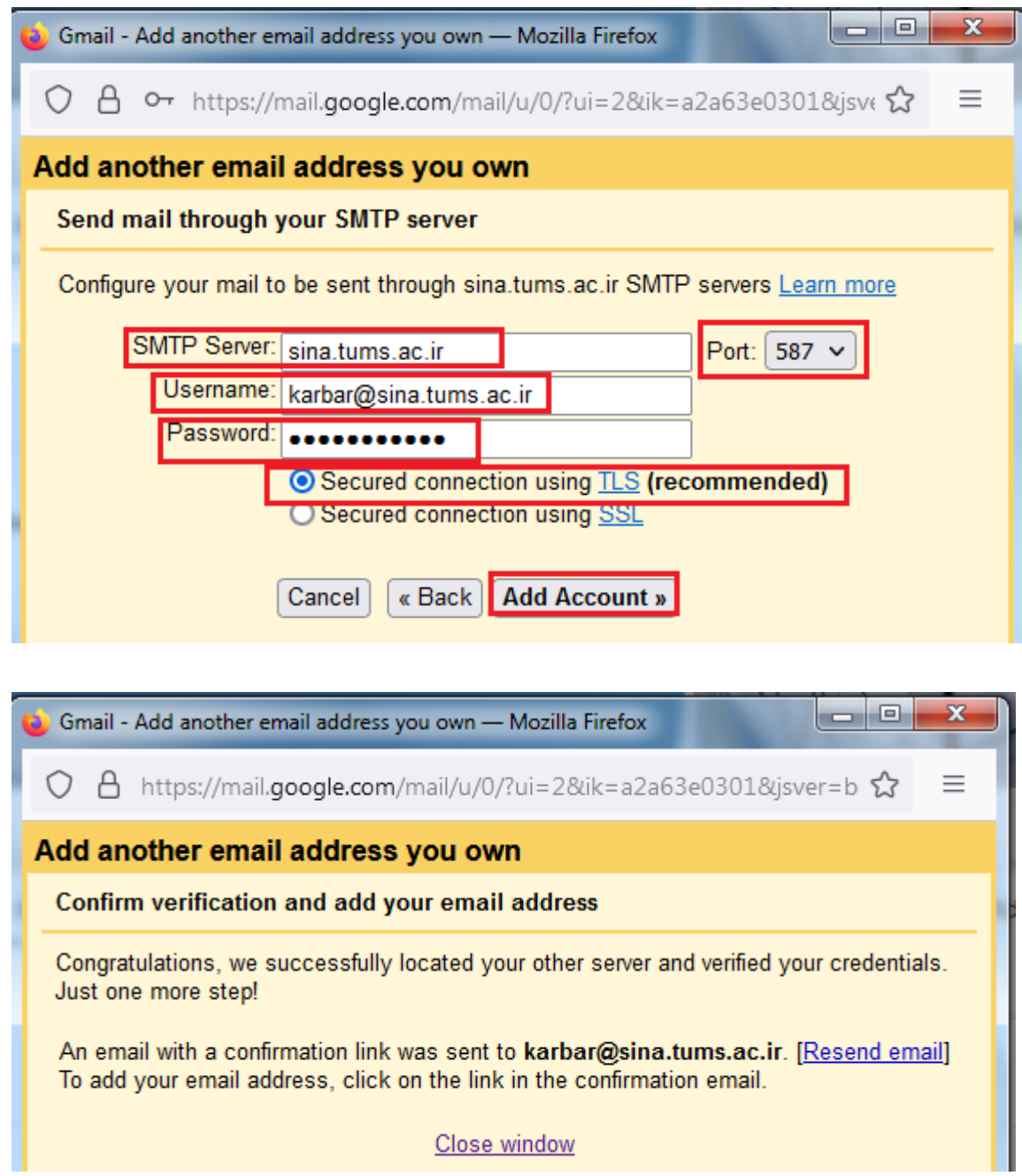